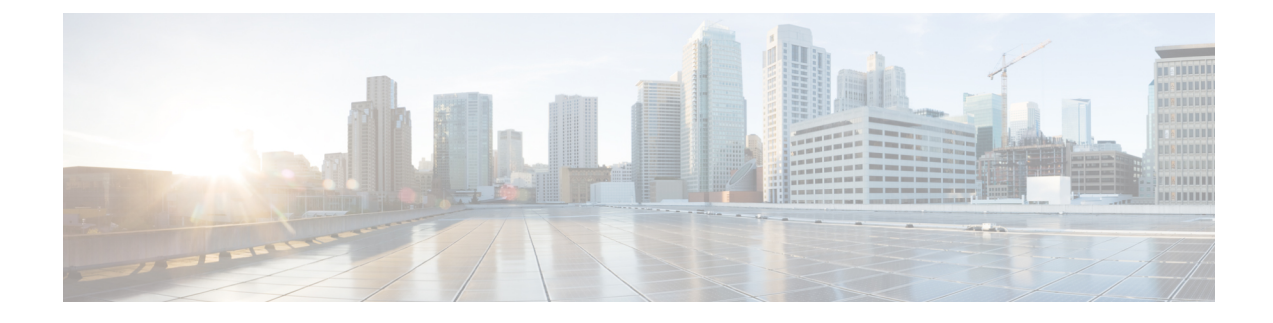

# **Installing the Cisco DCNM**

This chapter contains the following sections:

- Installing Cisco DCNM on [Windows,](#page-0-0) on page 1
- [Installing](#page-7-0) Cisco DCNM on Linux, on page 8
- [Launching](#page-14-0) SAN Client and Device Manager, on page 15

# <span id="page-0-0"></span>**Installing Cisco DCNM on Windows**

Perform the following tasks to install Cisco DCNM on Windows.

## **Uninstalling the Cisco DCNM on Windows**

Perform this procedure to uninstall Cisco DCNM on Windows.

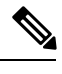

**Note** We recommend that you follow these steps in the same order.

### **Before you begin**

You must remove the Cisco DCNM instance completely before you use the same server to install a different version of DCNM.

- **Step 1** Stop Cisco DCNM Services.
- **Step 2** Uninstall the Postgres database.
- **Step 3** Uninstall the Cisco DCNM.
- **Step 4** Navigate to C:\Users\Administrator location, and delete **.cisco\_mds9000** folder.
- **Step 5** Navigate to C:\Program Files\Zero G Registry location, and delete the **Zero G Registry** folder.
- **Step 6** Navigate to C:\Users\Administrator location, and delete **InstallAnywhere** folder.
- **Step 7** Ensure that all the ports required for Cisco DCNM installation are free and available.
- **Step 8** Delete the Cisco DCNM directory.

**Step 9** Restart the Windows VM.

## **Downloading the Cisco DCNM Windows Installer and Properties File**

The first step to installing the DCNM on Windows is to download the dcnm.exe file.

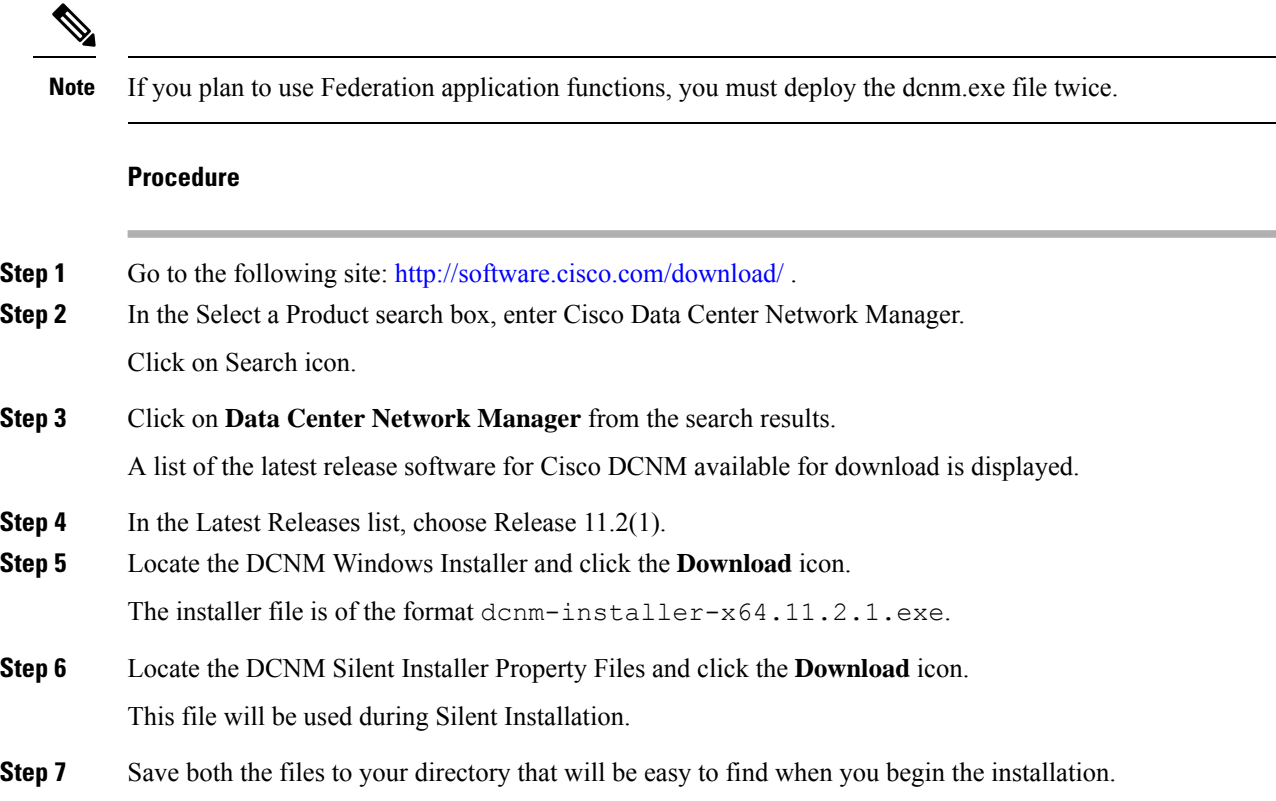

### **Installing Cisco DCNM on Windows Using the GUI**

Perform the following steps to install DCNM Windows using the GUI:

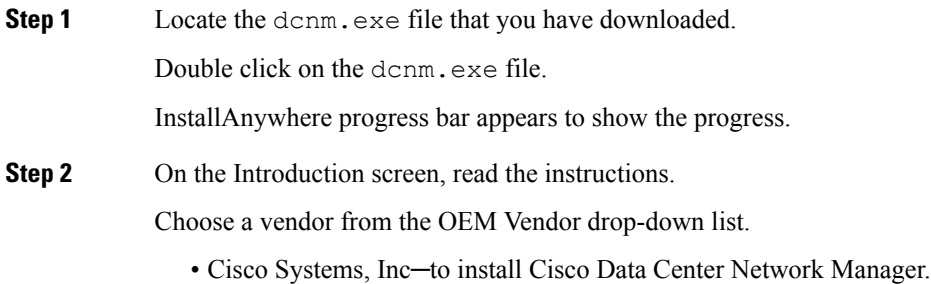

• IBM—to install the IBM Data Center Network Manager.

Click **Next**.

- **Step 3** Check **Add server to existing federation** checkbox if DCNM is installed as a secondary appliance in a Federation setup.
- **Step 4** Check **Secure Ciphers** checkbox to allow only switches with strong ciphers to be discovered by DCNM.
- **Step 5** To install DCNM-SAN and SMI-S for the first time, choose the location for installation. In the Install Location field, click **Choose**, and provide the appropriate folder path. Click **Restore Default Folder** if DCNM is installed as a part of the Federation setup.

Click **Next**.

**Step 6** Choose the appropriate RDBMS for the DCNM server.

Select the database that is based on your requirement.

- Install PostgreSQL—Installs the PostgreSQL database that is bundled along with the dcnm.exe.
- Existing PostgreSQL 9.4
- Existing Oracle 10g/11g/12c
- Existing Oracle 10g/11g/12c RAC

In the Service Name field, enter the service name of the Oracle RAC server. Enter a maximum of three host IP addresses. Click OK. The DB URL is generated.

If the Cisco DCNM installer detected an existing RDBMS installation, the DB URL field shows the hostname.

Cisco DCNM installation with existing PostgresSQL requires an existing schema with the same name as the DCNM username, which is owned by the same username. When there are no schemas existing with the DCNM username, or if you don't have the ownership of the schema with the same dcnmuser name, the tables are created in the default schema, which is known as "public".

- **Note** You can't upgrade the DCNM Server with tables created in the default public schema.
- In Oracle, when a new user is created, a schema name with the same name asthe username is created automatically. **Note**

In the DCNM DB User field, enter the username that the Cisco DCNM uses to access the database. In the DCNM DB Password field, enter the password for the database user account that you specified. If you select **Add Server to an existing federation**, modify the database URL by selecting the corresponding RDBMS option. Because all the servers in federation refer to the same database, you must provide the dcnmuser name and password of the primary server.

Click **Next**. Review the limitations with Oracle Database and click **OK**.

Click **Next**.

- **Step 7** In the Port Configuration Options screen, choose the interface and web ports for Cisco DCNM.
	- From the Server IP Address list, choose the IP address that you want to use for the Cisco DCNM server. The list shows only the IP addresses currently that are assigned to network interfaces on the server system.
	- If you want to change the port that the Cisco DCNM-SAN web server listens to, enter the new port number in the SAN Web Server Port field. By default, the Cisco DCNM-SAN web server listens to TCP port 443.

During Cisco DCNM installation, use port numbers that are not commonly used. For example, 87 and 23 are reserved or restricted web ports. **Note**

Click **Next**.

**Step 8** In the Choose archive Folder for DCNM screen, provide a folder path to store device configuration files, user preferences and so on.

Perform one of the following:

- Click **Choose** to select a path to store the DCNM LAN archive directory.
- If you must choose a remote system, provide the UNC path. For example: //Server/Share/directorypath. **Note**
- Click **Restore Default Folder** to retain the default folder.
- **Note** Ensure that this folder is accessible by all nodes in the Federation setup.

Click **Next**.

- **Step 9** In the Local User Credentials screen, provide a valid username and password to access both DCNM SAN and DCNM LAN appliances.
	- In the Admin Username field, enter a name for a Cisco DCNM server user. The installer creates the Cisco DCNM server user and assigns the Administrator role to it.
	- In the Password field, enter a password for the user, and in the Confirm Password field, reenter the password.

Adhere to the following password requirements. If you don't comply with the requirements, the DCNM application may not function properly:

- It must be at least 8 characters long and contain at least one alphabet and one numeral.
- It can contain a combination of alphabets, numerals, and special characters.
- Do not use any of these special characters in the DCNM password for any deployment mode:  $\langle$ SPACE> & \$ % ' " ^ = < > ; :

### Click **Next**.

- **Step 10** In the Authentication Settings screen, choose the authentication method that the Cisco DCNM server should use to authenticate users who log on to the Cisco DCNM client. You can choose one of the following:
	- **Local**—Cisco DCNM client users are authenticated by the Cisco DCNM server user accounts only.
	- **RADIUS**—Cisco DCNM client users are authenticated by a RADIUS server.
	- **TACACS+**—Cisco DCNM client users are authenticated by a TACACS+ server.

You can configure LDAP authentication after installing DCNM.

**Note**

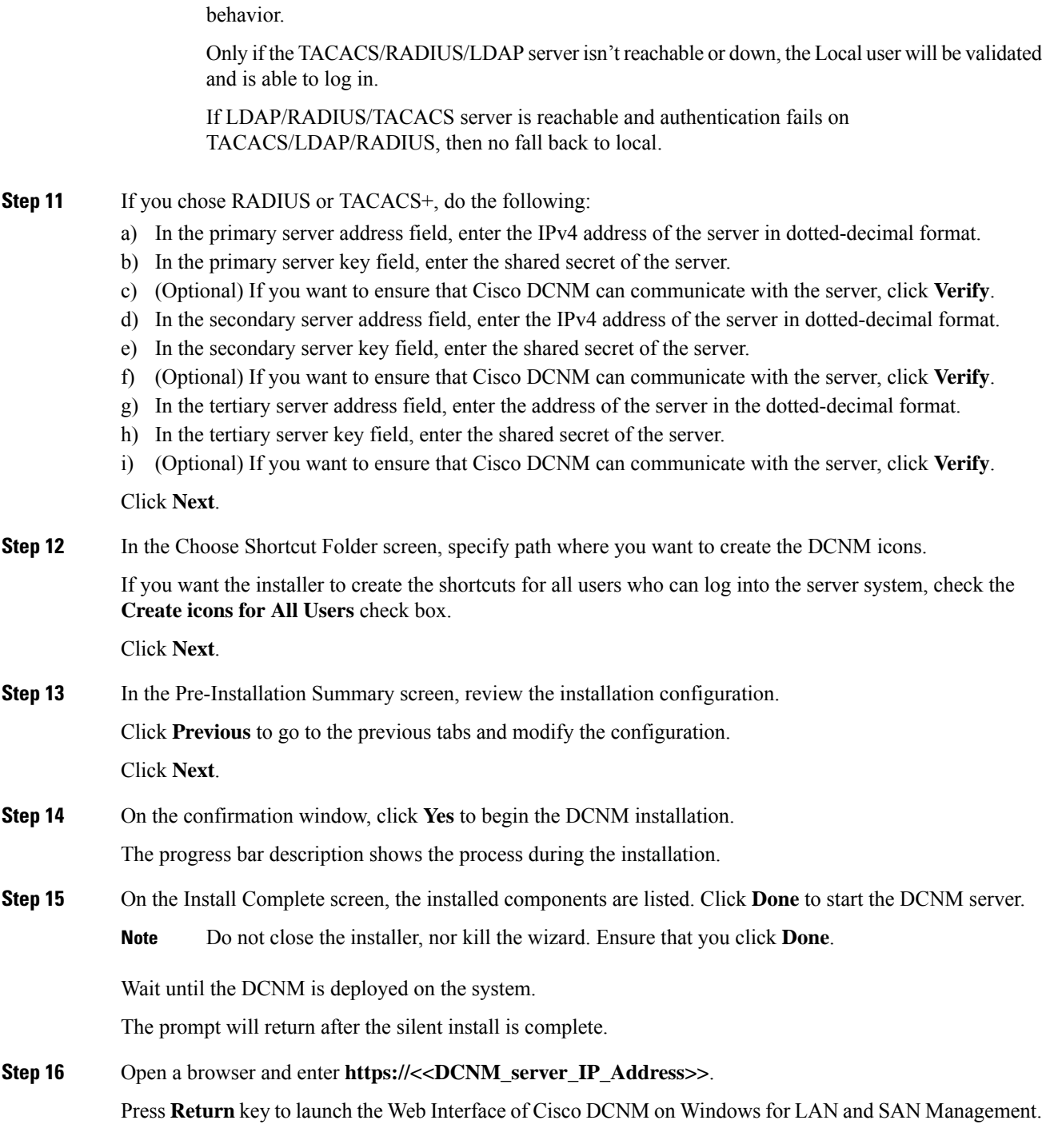

After TACACS/RADIUS/LDAP is enabled, Local user "admin" can't be accessible. This is default

### **Installing Cisco DCNM Windows in a Server Federation Environment using GUI**

To install DCNM in a server federation environment:

### **Before you begin**

Ensure that you have installed DCNM on the Primary server. Follow the instructions provided in #unique 48 section.

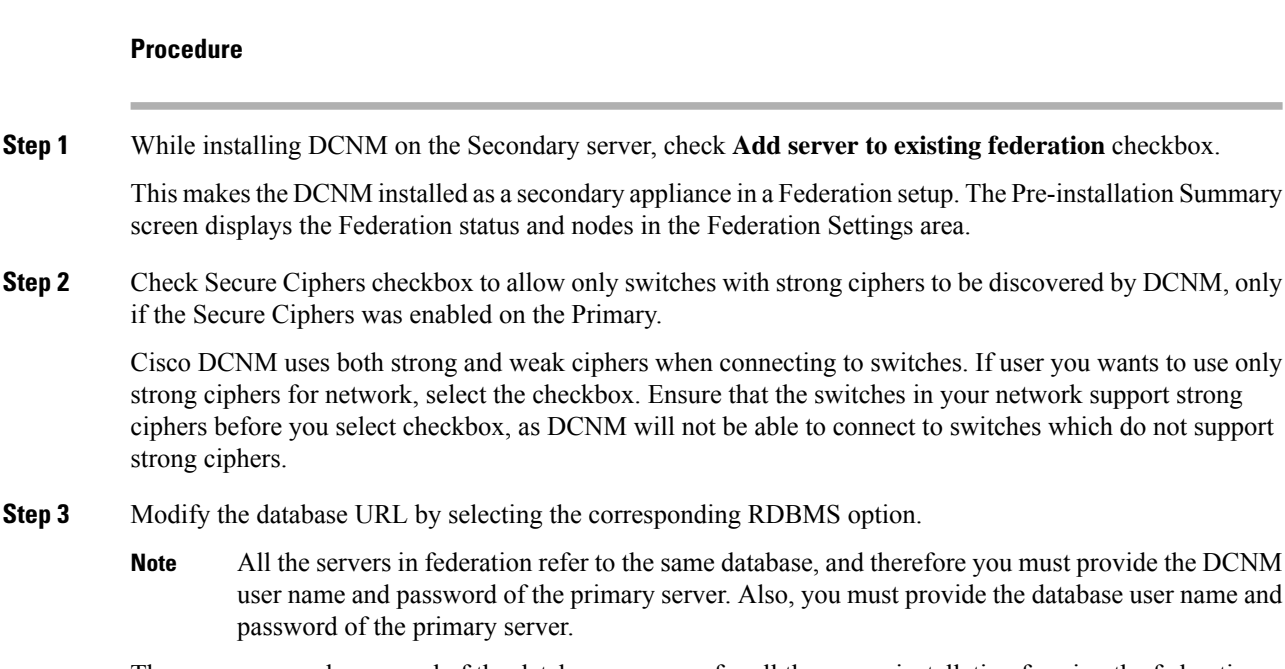

The user name and password of the database are same for all the server installation forming the federation. Similarly, the user name and password of DCNM are same for all the server installation forming the federation.

### **Installing Cisco DCNM Windows through Silent Installation**

Cisco DCNM supportsSilent installation only on Local Authorization mode and not on Remote Authorization mode.

Perform the following steps to install DCNM Windows through silent installation.

```
Procedure
```
**Step 1** Unzip, extract and open the installer.properties file and update the following properties.

```
#-----------------BASIC Properties---------------------
DCNM_IP_ADDRESS=<ip_address_of_host_machine>
USER_INSTALL_DIR=C:\\Program Files\\Cisco Systems
INSTALLATION_TYPE=NEW_INSTALL
#INSTALLATION_TYPE=UPGRADE
```

```
SAN_FEDERATION=FALSE
#SAN_FEDERATION=TRUE
```
**Step 2** Configure the database parameters.

If you are using PostgreSQL database, edit this block:

```
#------------------DATABASE Properties--------------------
#User can configure these properties to use existing database or
# install fresh Postgres as database for the DCNM. Existing database
# can be postgres (remote or local), Oracle (remote or local)
# or it can be Oracle RAC.
                        #----------------------------------------------------
USE_EXISTING_DB=FALSE
#USE_EXISTING_DB=TRUE
PG_DB_PATH=C:\\Program Files\\Cisco Systems\\dcm\\db
#----------New Postgres---------------------------------
DCNM_DB_URL=jdbc\:postgresql\://localhost\:5432/dcmdb
```
DCNM\_DB\_NAME=dcmdb SELECTED\_DATABASE=postgresql DCNM\_DB\_USERNAME=dcnmuser DCNM\_DB\_USER\_PASSWORD=dcnmuser

If you are using the Oracle database, edit this block:

```
#------------------DATABASE Properties--------------------
#User can configure these properties to use existing database or
# install fresh Postgres as database for the DCNM. Existing database
# can be postgres (remote or local), Oracle (remote or local)
# or it can be Oracle RAC.
                            #----------------------------------------------------
USE_EXISTING_DB=FALSE
#USE_EXISTING_DB=TRUE
```
ORA\_DB\_PATH=C:\\oraclexe\\app\\oracle\\product\\10.2.0\\server

#### **Step 3** Configure the user credentials for DCNM.

```
#-----------------User Configuration-----------------
#DCNM User Configuration Properties
#If you want to use special characters in DCNM ADMIN
#credentials,Please use escape character(\) before
#the symbol [For eg. Password "an$6x12" must be specified as "an\$6x12" ].
#----------------------------------------------------
```
DECRYPT\_PASSWORDS=FALSE DCNM\_ADMIN\_USER=**admin** DCNM\_ADMIN\_USER\_PASSWORD=**admin123**

#-----------------User Configuration-----------------

#### **Step 4** Enable the Secure Ciphers.

```
#----------------Secure Ciphers-------------------------------------
#DCNM uses both strong and weak ciphers when connecting to switches
#If user wants to use only strong ciphers for connection, please set
#property to TRUE. Make sure your switches support strong ciphers before
#setting the property as DCNM will not be able to connect to switches which
#support only weak ciphers.
```

```
#-----------------------------------------------------------------------
SECURE CIPHER=FALSE
```
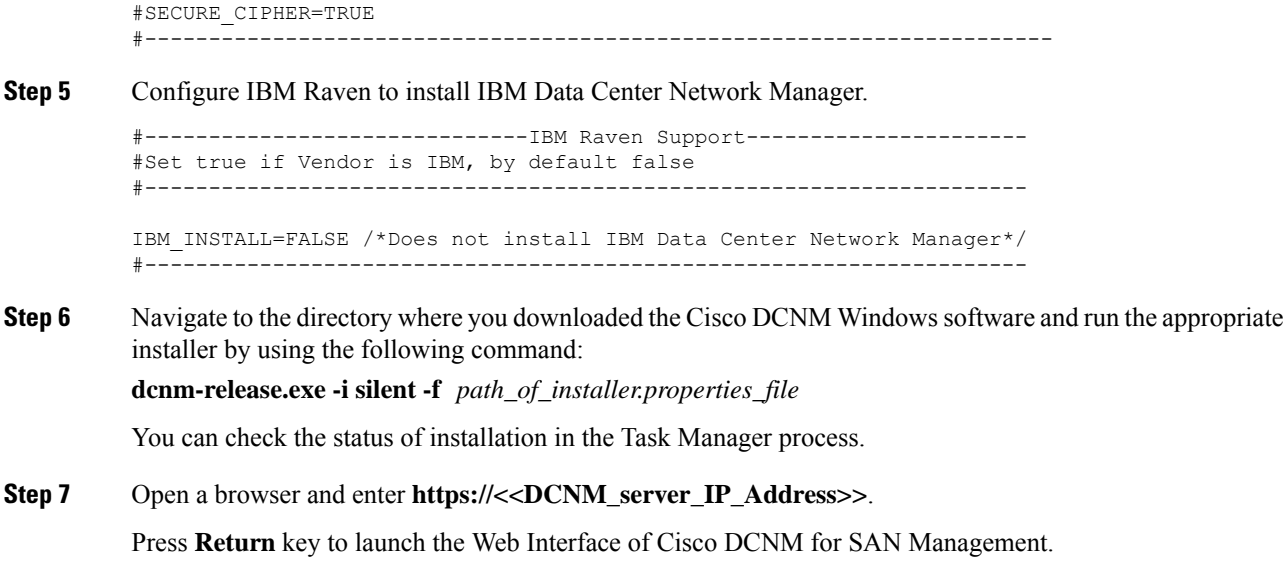

# <span id="page-7-0"></span>**Installing Cisco DCNM on Linux**

Perform the following tasks to install Cisco DCNM on Linux.

### **Uninstalling the Cisco DCNM on Linux**

Perform this procedure to uninstall Cisco DCNM on Linux.

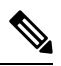

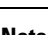

**Note** We recommend that you follow these steps in the same order.

### **Before you begin**

You must remove the Cisco DCNM instance completely before you use the same server to install a different version of DCNM.

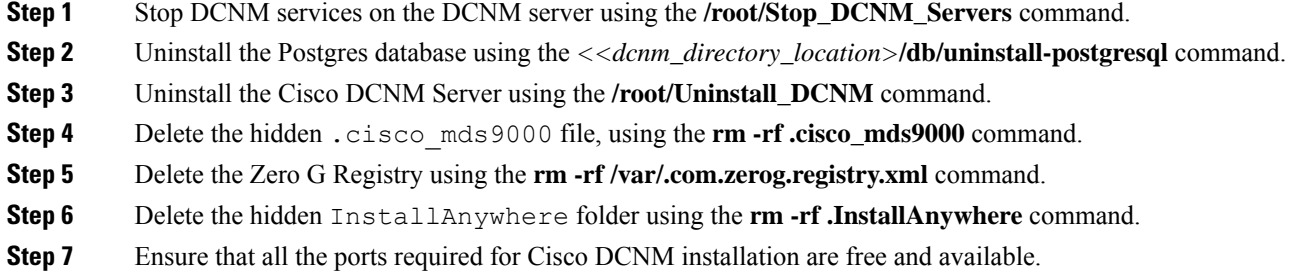

- **Step 8** Delete the DCNM directory using the **rm -rf /usr/local/cisco/\***. Delete the DCNM directory if you've saved in any other directory.
- **Step 9** Restart the RHEL system.

### **Uninstalling the Cisco DCNM on Linux**

The following sample shows the list of commands that you must run, to uninstall te Cisco DCNM on Linux.

```
[dcnm-linux]# /root/Stop_DCNM_Servers
[dcnm-linux]# /<<dcnm_installed dir>>/db/uninstall-postgresql
[dcnm-linux]# /root/Uninstall_DCNM
[dcnm-linux]# rm -rf .cisco_mds9000
[dcnm-linux]# rm -rf /var/.com.zerog.registry.xml
[dcnm-linux]# rm -rf .InstallAnywhere
[dcnm-linux]# rm -rf /usr/local/cisco/*
[dcnm-linux]# restart
[dcnm-linux]#
```
### **Downloading the Cisco DCNM Linux Installer and Properties File**

The first step to installing the DCNM on Linux is to download the dcnm.bin file.

**Note** If you plan to use Federation application functions, you must deploy the dcnm.bin file twice.

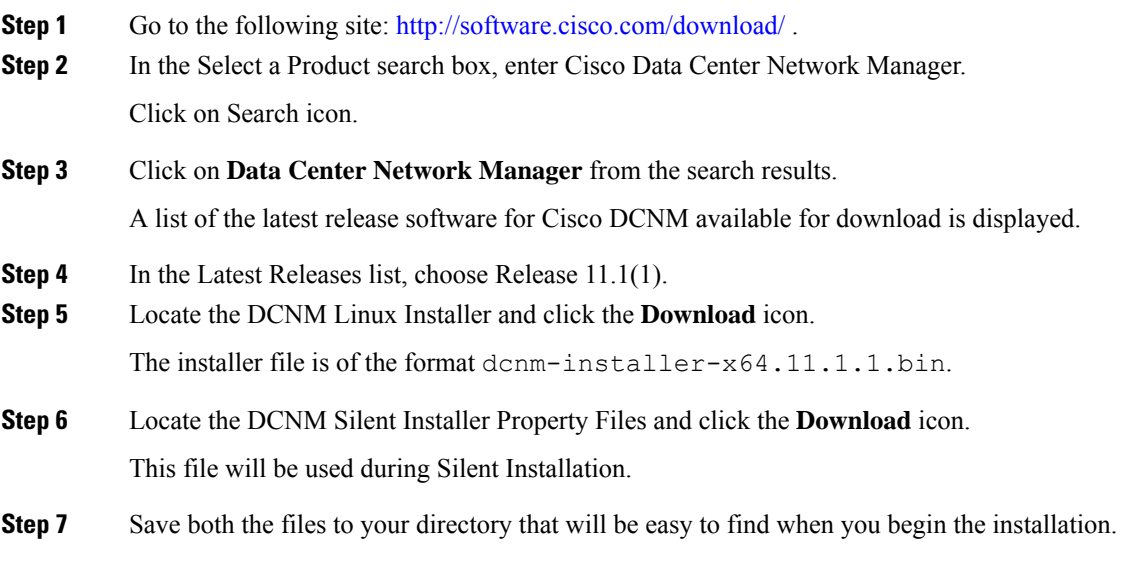

## <span id="page-9-0"></span>**Installing Cisco DCNM on Linux Using the GUI**

Perform the following steps to install DCNM Linux using the GUI:

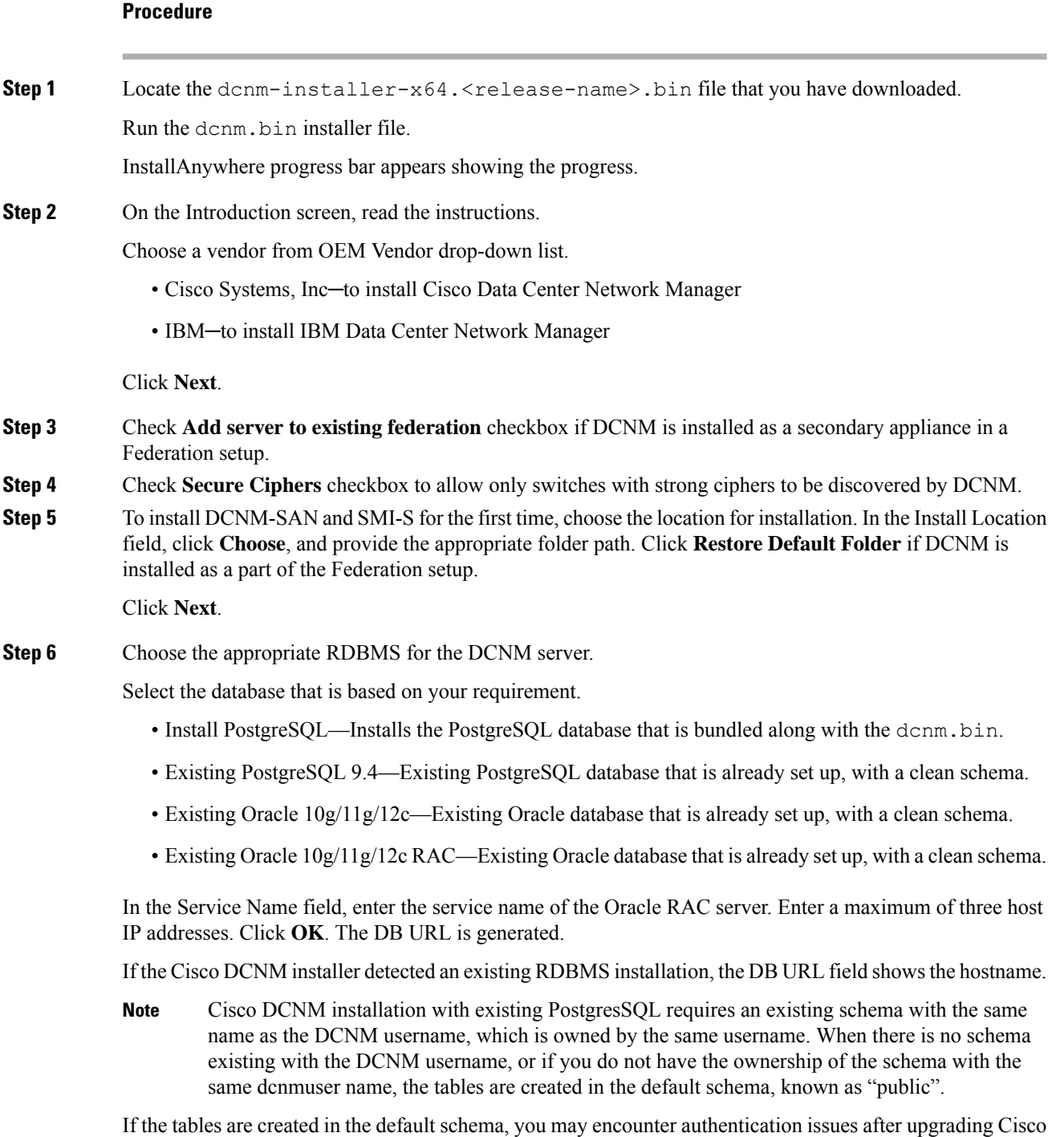

DCNM. You will have to create a schema with the sane name as the DCNM username owned by the same

username. For instructions, see User and [Schemas.](b_dcnm_installation_guide_for_san_11_2_1_chapter7.pdf#nameddest=unique_55)

In Oracle, when a new user is created, a schema name with the same name asthe username is created automatically. **Note**

In the **DCNM DB User** field, enter the username that Cisco DCNM user uses to access the database. In the **DCNM DB Password** field, enter the password for the database user account that you specified. If you select **Add Server to an existing federation**, modify the database URL by selecting the corresponding RDBMS option. Because all the servers in Federation refer to the same database, you must provide the dcnmuser name and password of the primary server.

Click **Next**. Review the limitations with Oracle Database and click **OK**.

Click **Next**.

- **Step 7** In the Port Configuration Options screen, choose the interface and web ports for Cisco DCNM.
	- From the Server IP Address list, choose the IP address that you want to use for the Cisco DCNM server. The list shows only the IP addresses currently that are assigned to network interfaces on the server system.
	- If you want to change the port that the Cisco DCNM-SAN web server listens to, enter the new port number in the SAN Web Server Port field. By default, the Cisco DCNM-SAN web server listens to TCP port 443.
		- During Cisco DCNM installation, use port numbers that are free. For example, 87 and 23 are reserved or restricted web ports. **Note**

Click **Next**.

**Step 8** In the Choose archive Folder for DCNM screen, provide a folder path to store device configuration files, user preferences and so on.

Perform one of the following:

- Click **Choose** to select a path to store the DCNM archive directory.
	- If you must choose a remote system, provide the UNC path. For example: //Server/Share/directorypath. **Note**
- Click **Restore Default Folder** to retain the default folder.

Click **Next**.

- **Step 9** In the Local User Credentials screen, provide a valid username and password to access DCNM SAN appliances.
	- In the Admin Username field, enter a name for a Cisco DCNM server user. The installer creates the Cisco DCNM server user and assigns the Administrator role to it.
	- In the Password field, enter a password for the user, and in the Confirm Password field, reenter the password.

Adhere to the following password requirements. If you do not comply with the requirements, the DCNM application may not function properly:

- It must be at least eight characters long and contain at least one alphabet and one numeral.
- It can contain a combination of alphabets, numerals, and special characters.
- Do not use any of these special characters in the DCNM password for any deployment mode:  $<$ SPACE> & \$ % ' " ^ = < > ; :

Click **Next**.

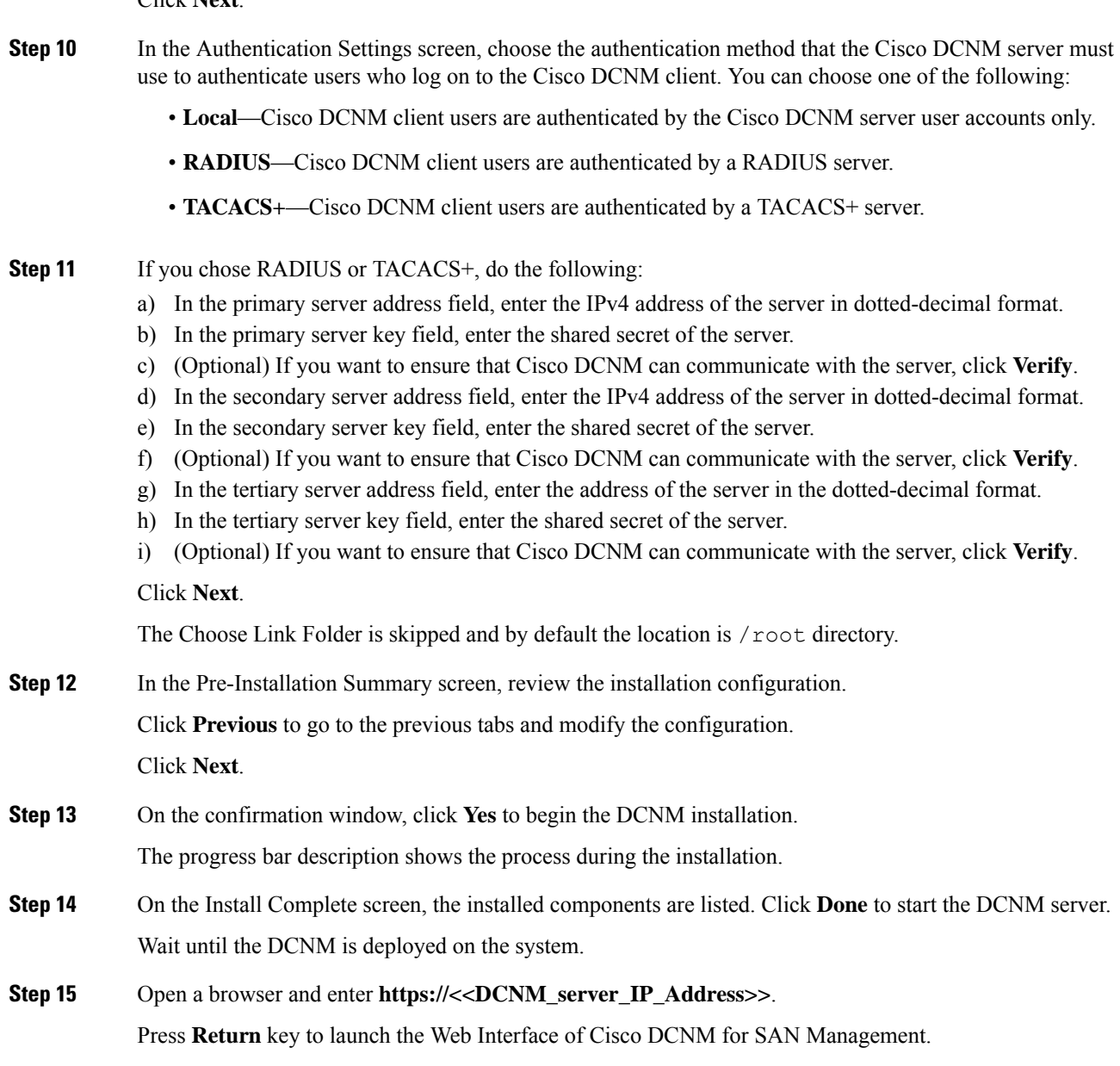

## **Installing Cisco DCNM Linux in a Server Federation Environment Using GUI**

To install DCNM in a server federation environment:

### **Before you begin**

Ensure that you have installed DCNM on the Primary server. Follow the instructions in [Installing](#page-9-0) Cisco [DCNM](#page-9-0) on Linux Using the GUI, on page 10 section.

Ш

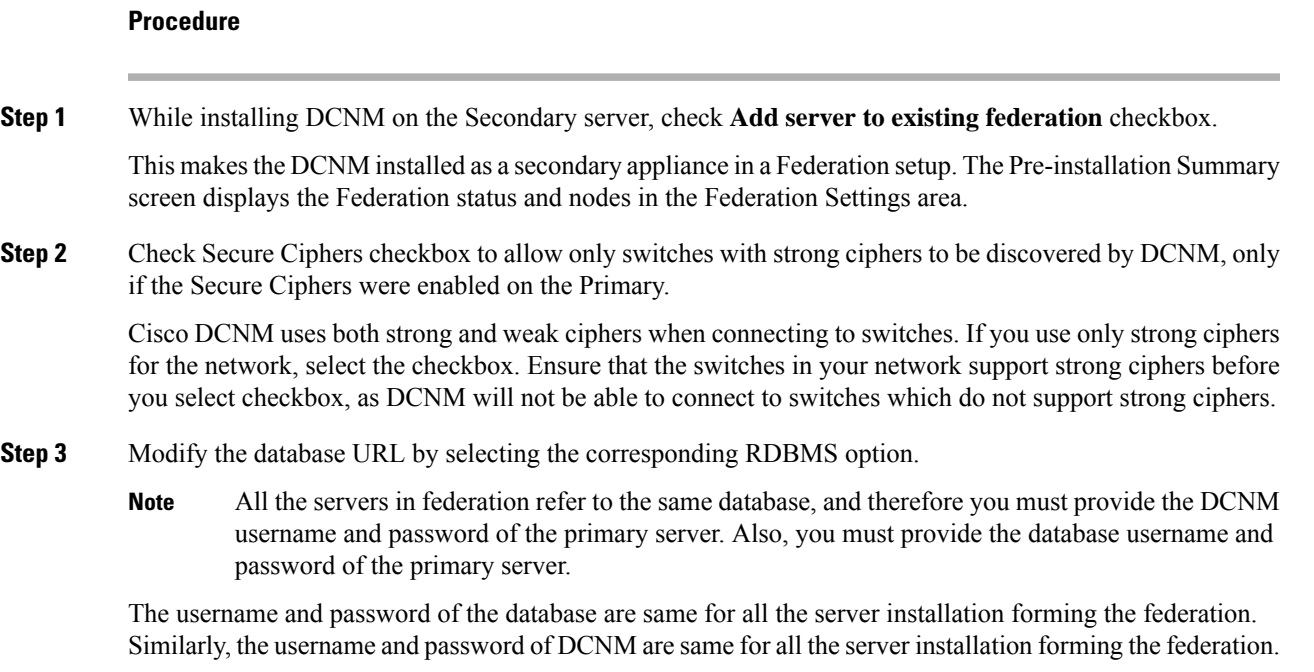

### **Installing Cisco DCNM Linux Through Silent Installation**

Cisco DCNM supportsSilent installation only on Local Authorization mode and not on Remote Authorization mode.

Perform the following steps to install DCNM Linux through silent installation.

### **Procedure**

**Step 1** Unzip, extract, and open the installer.properties file and update the following properties.

```
#-----------------BASIC Properties---------------------
DCNM_IP_ADDRESS=<ip_address_of_host_machine>
USER_INSTALL_DIR=/usr/local/cisco/dcm
INSTALLATION_TYPE=NEW_INSTALL
#INSTALLATION_TYPE=UPGRADE
SAN_FEDERATION=FALSE
#SAN_FEDERATION=TRUE
```
### **Step 2** Configure the database parameters.

If you are using PostgreSQL database, edit this block:

```
#--------------New Postgress---------------------------
PG_DB_PATH=/usr/local/cisco/dcm/db
```

```
#PG_DB_PATH=/opt/dctest/cisco/dcm/db /*non-default installation directory*/
#BACKUP_FILE=/opt/dctest/cisco/dcm/dcnm/bin/<backup-filename> /*non-default backup file
directory*/
```
DCNM\_DB\_URL=jdbc\:postgresql\://localhost\:5432/dcmdb

DCNM\_DB\_NAME=dcmdb SELECTED\_DATABASE=postgresql DCNM\_DB\_USERNAME=dcnmuser DCNM\_DB\_USER\_PASSWORD=dcnmuser #CLEAN\_DATABASE=TRUE

If you are using the Oracle database, edit this block:

#------------------DATABASE Properties-------------------- #User can configure these properties to use existing database or # install fresh Postgres as database for the DCNM. Existing database # can be postgres (remote or local), Oracle (remote or local) # or it can be Oracle RAC. #---------------------------------------------------- USE\_EXISTING\_DB=FALSE #USE\_EXISTING\_DB=TRUE ORA\_DB\_PATH=C:\\oraclexe\\app\\oracle\\product\\10.2.0\\server

#### **Step 3** Configure the Data Path for DCNM.

#---------------------DATA PATH---------------- #Data path is the folder location where DCNM LAN related #information like Config archives, templates etc. are stored. # In DCNM LAN Cluster mode this folder has to be a shared folder. #For linux and windows it will be different as the folder structure vaires #----------------------------------------------------

DATA\_PATH=/usr/local/cisco/dcm/dcnm #---------------------DATA PATH----------------

#### **Step 4** Configure the user credentials for DCNM.

```
#-----------------User Configuration-----------------
#DCNM User Configuration Properties
#If you want to use special characters in DCNM_ADMIN
#credentials,Please use escape character(\) before
#the symbol [For eg. Password "an$6x12" must be specified as "an\$6x12" ].
#----------------------------------------------------
```
DECRYPT\_PASSWORDS=FALSE DCNM\_ADMIN\_USER=**admin** DCNM\_ADMIN\_USER\_PASSWORD=**admin123**

#-----------------User Configuration-----------------

#### **Step 5** Enable the Secure Ciphers.

#----------------Secure Ciphers------------------------------------- #DCNM uses both strong and weak ciphers when connecting to switches #If user wants to use only strong ciphers for connection, please set #property to TRUE. Make sure your switches support strong ciphers before #setting the property as DCNM will not be able to connect to switches which #support only weak ciphers.

```
#-----------------------------------------------------------------------
SECURE CIPHER=FALSE
#SECURE_CIPHER=TRUE
#-----------------------------------------------------------------------
```
**Step 6** Configure IBM Raven to install IBM Data Center Network Manager.

#------------------------------IBM Raven Support---------------------- #Set true if Vendor is IBM, by default false #--------------------------------------------------------------------- Ш

IBM\_INSTALL=FALSE /\*Does not install IBM Data Center Network Manager\*/ #---------------------------------------------------------------------

**Step 7** Navigate to the directory where you downloaded the Cisco DCNM Linux software and run the appropriate installer by using the following command:

**dcnm-release.bin -i silent -f** *path\_of\_installer.properties\_file*

You can check the status of installation by using the following command **ps -ef | grep 'LAX'**. The prompt will return after the silent install is complete.

**Step 8** Open a browser and enter **https://<<DCNM\_server\_IP\_Address>>**.

Press **Return** key to launch the Web Interface of Cisco DCNM on Linux for SAN Management.

# <span id="page-14-0"></span>**Launching SAN Client and Device Manager**

This following sections explain the various methods to launch Cisco DCNM SAN Client and Device Manager.

### **Launching SAN Client and Device Manager from Web UI**

To launch Cisco DCNM SAN Client and Device Manager from the Cisco DCNM Web UI, perform the following steps:

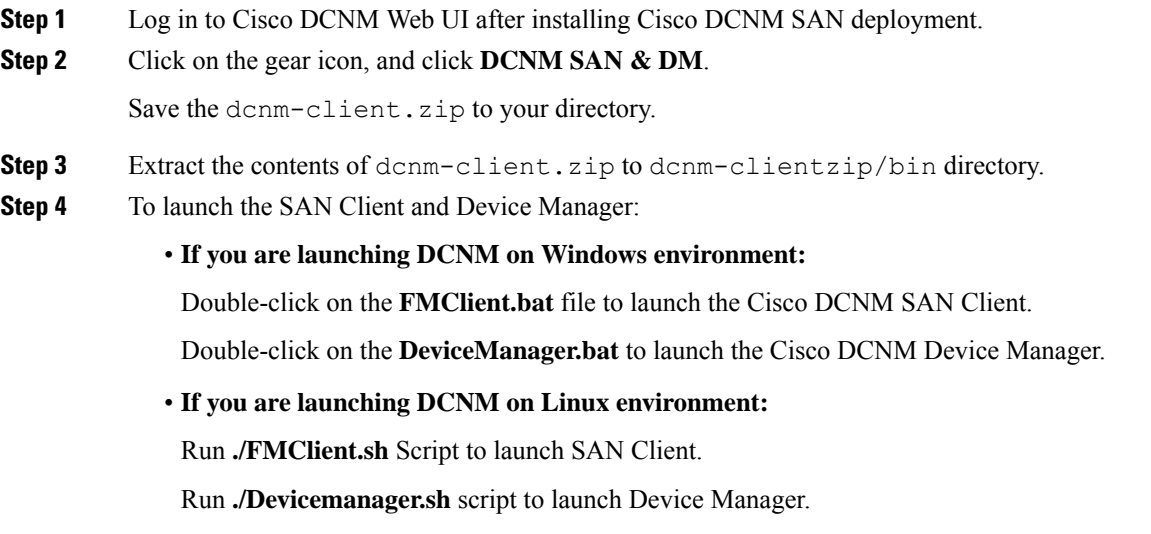

### **Launching SAN Client and Device Manager from DCNM Server**

By default, the SAN Client and Device Manager are installed along with the Cisco DCNM Server, when you install DCNM. To launch Cisco DCNM SAN Client and Device Manager from the Cisco DCNM Server, perform the following steps:

### **Procedure**

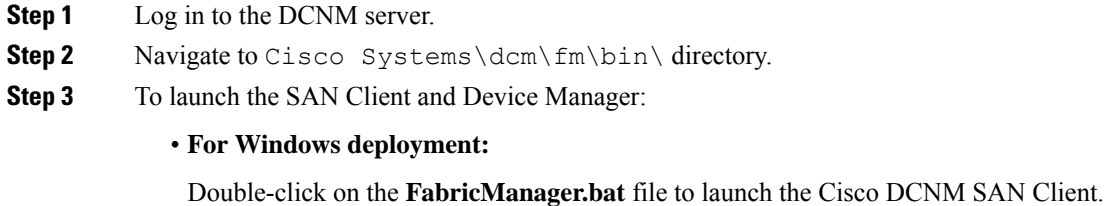

Double-click on the **DeviceManager.bat** file to launch the Cisco DCNM Device Manager.

• **For Linux deployment:**

Run the **./ FabricManager.sh** script to launch the Cisco DCNM SAN Client.

Run the **./DeviceManager.sh** script to launch the Cisco DCNM Device Manager.

### **Launching DCNM SAN Client from DCNM SAN for Windows deployment with Custom SSL Certificate**

When you install Cisco DCNM for Windows with custom SSL configured on the DCNM server, you can't launch the SAN Client. Modify the certificates to launch the SAN Client successfully.

To modify the certificates and launch the DCNM SAN Client from Windows Deployment, perform the following steps:

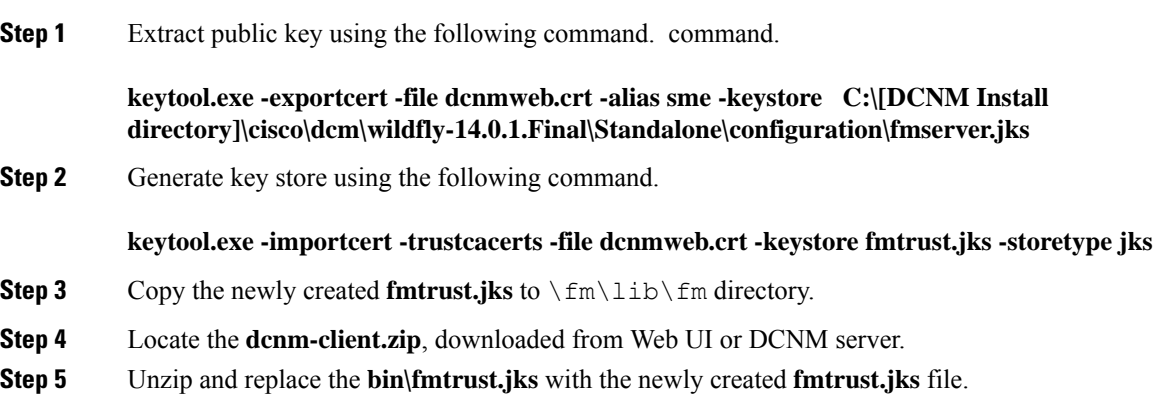

**Step 6** Run the **FabricManager.bat** batch file to launch the Cisco DCNM SAN Client.

### **Example**

The following sample example showsthe command to modify the certificates and launch the DCNM SAN Client from Windows Deployment.

```
// extract public key from the new fmserver.jks and save it to dcnmweb.crt,
alias "sme", password "<<storepass-kwd>>"
c:\[DCNM install directory]\dcm\java\jdk11\bin>
keytool.exe -exportcert -file dcnmweb.crt -alias sme -keystore C:\[DCNM Install directory]
\cisco\dcm\wildfly-14.0.1.Final\Standalone\configuration\fmserver.jks
Enter keystore password:
Certificate stored in file <dcnmweb.crt>
c:\[DCNM install directory]\dcm\java\jdk11\bin> dir
chain-cert.pem dcnmweb.crt jjs keytool rmiregistry
dcnm.csr java jrunscript rmid
// generate key store without password, during the command,
just use random password dcnm123
c:\[DCNM install directory]\dcm\java\jdk11\bin> keytool.exe -importcert -trustcacerts
-file dcnmweb.crt -keystore fmtrust.jks -storetype jks
Enter keystore password:
Re-enter new password:
Owner: CN=Lin, OU=cisco, O=cisco, L=sj, ST=ca, C=US
Issuer: CN=rhel144, OU=DCBu, O=Cisco, L=BGL, ST=KA, C=IN
Serial number: 1086
Valid from: Wed Nov 13 12:17:23 PST 2019 until: Thu Nov 12 12:17:23 PST 2020
Certificate fingerprints:
        SHA1: F8:19:CB:79:FC:93:08:54:74:9A:BC:F3:8F:CB:9C:A7:22:56:3D:0F
        SHA256: 8F:06:1F:72:15:FD:12:B5:E9:43:E4:61:0E:00:E0:1C:96:CE:9C:90:82:
                3C:5C:EA:A1:49:A8:A9:66:9B:86:31
Signature algorithm name: SHA256withRSA
Subject Public Key Algorithm: 2048-bit RSA key
Version: 3
Extensions:
#1: ObjectId: 2.16.840.1.113730.1.13 Criticality=false
0000: 16 1D 4F 70 65 6E 53 53 4C 20 47 65 6E 65 72 61 ..OpenSSL Genera
0010: 74 65 64 20 43 65 72 74 69 66 69 63 61 74 65 ted Certificate
#2: ObjectId: 2.5.29.35 Criticality=false
AuthorityKeyIdentifier [
KeyIdentifier [
0000: C9 1E 9B 17 EF AE E4 AF 7A E3 88 BC 2D C9 B9 E9 ........ z...-...
0010: FC EC 40 82 \ldots ...@.
]
]#3: ObjectId: 2.5.29.19 Criticality=false
BasicConstraints:[
 CA:false
  PathLen: undefined
]
#4: ObjectId: 2.5.29.14 Criticality=false
SubjectKeyIdentifier [
KeyIdentifier [
0000: 9A 9E B4 98 95 8C 9F FB 0B 57 A5 6D 78 EB 8D C1 .........W.mx...
0010: BB 80 00 DE ....
]
```

```
\mathbf{I}Trust this certificate? [no]: yes
Certificate was added to keystore
c:\[DCNM install directory]\dcm\java\jdk11\bin>dir
chain-cert.pem dcnmweb.crt java jrunscript rmid
dcnm.csr fmtrust.jks jjs keytool rmiregistry
c:\[DCNM install directory]\dcm\java\jdk11\bin> cp fmtrust.jks ..\..\..\fm\lib\fm
cp: overwrite â..\..\..\fm\lib\fm\fmtrust.jks? y
```

```
c:\[DCNM install directory]\dcm\java\jdk11\bin> FabricManager.bat
```
### **Launching DCNM SAN Client from DCNM SAN for Linux deployment with Custom SSL Certificate**

When you install Cisco DCNM for Linux with custom SSL configured on the DCNM server, you cant launch the SAN Client. You must modify the certificates to launch the SAN Client successfully.

To modify the certificates and launch the DCNM SAN Client from Linux Deployment, perform the following steps:

#### **Procedure**

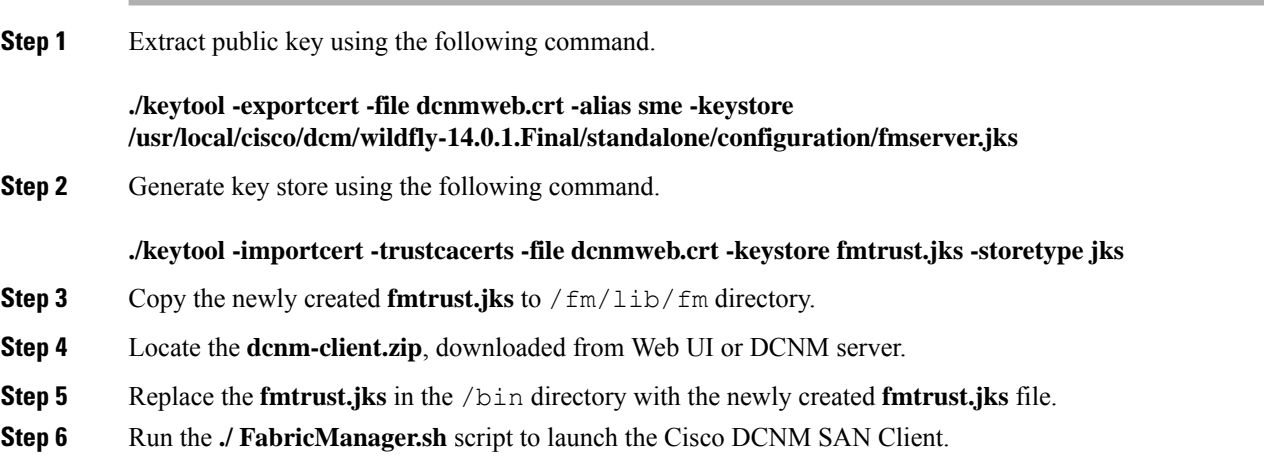

#### **Example**

The following sample example showsthe command to modify the certificates and launch the DCNM SAN Client from Linux Deployment.

```
// extract public key from the new fmserver.jks and save it to dcnmweb.crt,
alias "sme", password "<<storepass-pwd>>"
[root@dcnm-lnx1 bin]# ./keytool -exportcert -file dcnmweb.crt -alias sme
-keystore /usr/local/cisco/dcm/wildfly-14.0.1.Final/standalone/configuration/fmserver.jks
Enter keystore password:
Certificate stored in file <dcnmweb.crt>
```

```
[root@dcnm-M5-2-lnx1 bin]# ls
chain-cert.pem dcnmweb.crt jjs keytool rmiregistry
dcnm.csr java jrunscript rmid
// generate key store without password, during the command.
[root@dcnm-lnx1 bin]# ./keytool -importcert -trustcacerts -file dcnmweb.crt
-keystore fmtrust.jks -storetype jks
Enter keystore password: //Navigate to
/usr/local/cisco/dcm/fm/conf/serverstore.properties.
//Fetch the keystore password from dcnmtrustedclient.token field.
Re-enter new password:
Owner: CN=Lin, OU=cisco, O=cisco, L=sj, ST=ca, C=US
Issuer: CN=rhel144, OU=DCBu, O=Cisco, L=BGL, ST=KA, C=IN
Serial number: 1086
Valid from: Wed Nov 13 12:17:23 PST 2019 until: Thu Nov 12 12:17:23 PST 2020
Certificate fingerprints:
        SHA1: F8:19:CB:79:FC:93:08:54:74:9A:BC:F3:8F:CB:9C:A7:22:56:3D:0F
        SHA256: 8F:06:1F:72:15:FD:12:B5:E9:43:E4:61:0E:00:E0:1C:96:CE:9C:90:82:
               3C:5C:EA:A1:49:A8:A9:66:9B:86:31
Signature algorithm name: SHA256withRSA
Subject Public Key Algorithm: 2048-bit RSA key
Version: 3
Extensions:
#1: ObjectId: 2.16.840.1.113730.1.13 Criticality=false
0000: 16 1D 4F 70 65 6E 53 53 4C 20 47 65 6E 65 72 61 ..OpenSSL Genera
0010: 74 65 64 20 43 65 72 74 69 66 69 63 61 74 65 ted Certificate
#2: ObjectId: 2.5.29.35 Criticality=false
AuthorityKeyIdentifier [
KeyIdentifier [
0000: C9 1E 9B 17 EF AE E4 AF 7A E3 88 BC 2D C9 B9 E9 ........z...-...
0010: FC EC 40 82 ...
]
]
#3: ObjectId: 2.5.29.19 Criticality=false
BasicConstraints:[
 CA:false
 PathLen: undefined
]
#4: ObjectId: 2.5.29.14 Criticality=false
SubjectKeyIdentifier [
KeyIdentifier [
0000: 9A 9E B4 98 95 8C 9F FB 0B 57 A5 6D 78 EB 8D C1 .........W.mx...
0010: BB 80 00 DE ....
]
]
Trust this certificate? [no]: yes
Certificate was added to keystore
[root@dcnm-M5-2-lnx1 bin]# ls
chain-cert.pem dcnmweb.crt java jrunscript rmid
dcnm.csr fmtrust.jks jjs keytool rmiregistry
[root@dcnm-M5-2-lnx1 bin]# pwd
/usr/local/cisco/dcm/java/jdk11/bin
[root@dcnm-M5-2-lnx1 bin]#
[root@dcnm-M5-2-lnx1 bin]# cp fmtrust.jks ../../../fm/lib/fm
cp: overwrite â../../../fm/lib/fm/fmtrust.jks? y
```
[root@dcnm-M5-2-lnx1 dcm]# **cd fm/download/** [root@dcnm-M5-2-lnx1 download]# **pwd** /usr/local/cisco/dcm/fm/download [root@dcnm-M5-2-lnx1 download]# **ls** dcnm-clientzip.zip // for remote access, in fm/download/dcnm-clientzip.zip, replace bin/fmtrust.jks with this new fmtrust.jks

[root@dcnm-M5-2-lnx1 bin]# **./ FabricManager.sh**